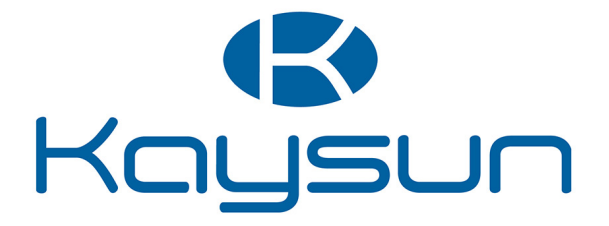

# INSTALLATIONS- UND BETRIEBSANLEITUNG

## Zentrale Steuerung

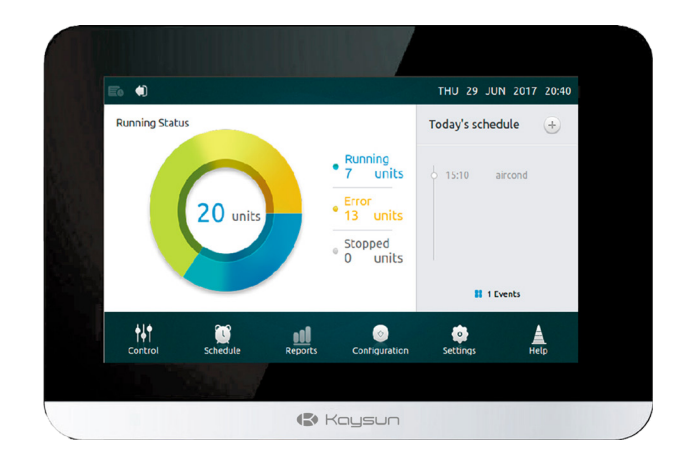

KCCT-64 IPS KCCT-64 IPS (A)

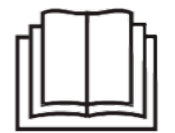

Vielen Dank für den Kauf unseres Erzeugnisses! Lesen Sie dieses Handbuch sorgfältig, bevor Sie Ihr Gerät in Betrieb setzen, und heben Sie es zum späteren Nachschlagen auf.

### **Warnhinweise**

- •Dieses Handbuch enthält die Anleitung zur Installation der zentralen Steuerung. Schließen Sie die Steuerung gemäß den beiliegenden Verkabelungsdiagrammen an die Innen-Klimageräte an.
- •Diese Steuerung arbeitet mit Niederspannung. Halten Sie zwischen den Niederspannungs-Steuerkabeln und den Stromversorgungskabeln höherer Spannung einen Mindestabstand von 30,5 cm (12") ein.
- •Lassen Sie keinen Zwischenraum zwischen der rückseitigen Abdeckung der Steuerung und der Montageoberfläche.
- •Erden Sie die abgeschirmten Steuerkabel.

A

 $\boldsymbol{A}$ 

*•*Prüfen Sie die Kabelisolation nicht mit einem Megger-Isolationsmessgerät.

### **Vorsichtshinweise**

Installieren Sie diese Steuerung nicht in der Nähe schädlicher Gase, zum Beispiel Schwefelgase, die das Gerät beschädigen könnten. Reinigen Sie die Steuerung mit einem sauberen, feuchten Tuch. Versprühen Sie kein Reinigungsmittel auf oder um die Steuerung.

### **Wichtiger Hinweis:**

Lesen Sie dieses Handbuch zunächst sorgfältig, bevor Sie die Steuerung in Betrieb nehmen. Die gesamte Verkabelung muss den örtlichen und nationalen Vorschriften für Gebäude und Elektroinstallationen entsprechen. Diese Steuerung ist ein 12-V-Gerät. Legen Sie keine Spannungen über 12 V DC an.

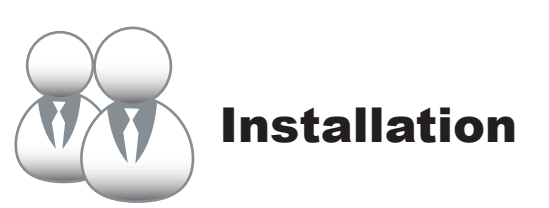

### 1. Installation

### **• Anschluss an ein Außengerät**

Schließen Sie die Steuerung mit dem zweiadrigen abgeschirmten XY-Kabel an die Hauptsteuerplatine des Außengerätes an, siehe Abb. 1(a). Alternativ können Sie die Steuerung auch direkt per XY-Kabel an die Innengeräte V4+ und V5 anschließen, siehe Abb. 1(b). Siehe Abb. 1.

MAX64

Abb. 1(a). Verkabelung des Berührbildschirms an Außengeräte.

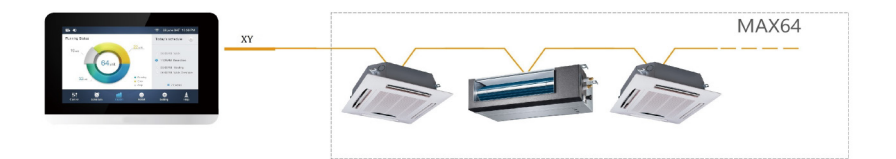

Abb. 1(b). Direkte Verkabelung der Steuerung an Innengeräte.

### **• Montage der Steuerung**

Nehmen Sie die rückseitige Abdeckung der Steuerung mithilfe eines Kreuzschlitz-Schraubenziehers ab. Siehe Abb. 2.

Abb. 2. Abmontieren der Rückseiten-Abdeckung der Steuerung.

Befestigen Sie Rückseiten-Abdeckung mit Schrauben an der Wand. Siehe Abb. 3.

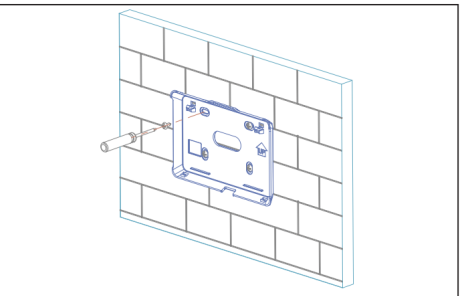

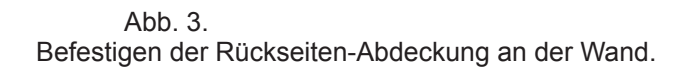

Fügen Sie die Steuerung in etwas geneigter Richtung in die unteren Schnappverschlüsse ein. Siehe Abb. 4.

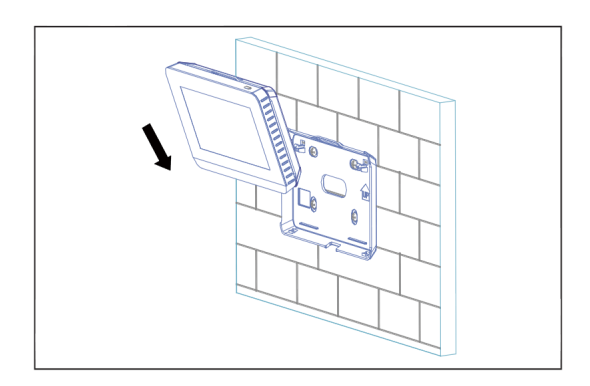

Abb. 4. Einfügen der Steuerung in die Rückseiten-Abdeckung.

Drücken Sie die Steuerung nach hinten gegen die Wand, bis sie an ihrer Stelle einrastet. Siehe Abb. 5.

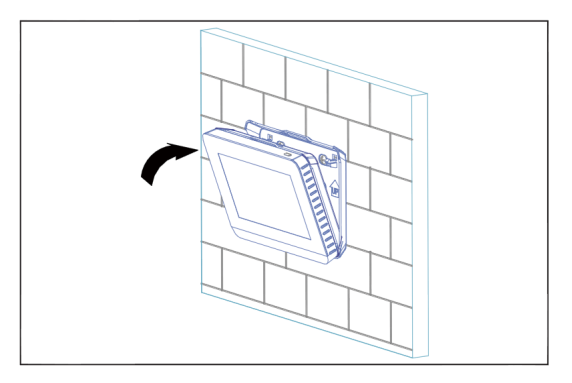

Abb. 5. Einfügen und Einrasten der Steuerung an ihrer Stelle.

**Betriebsvorgaben**

Tabelle 1

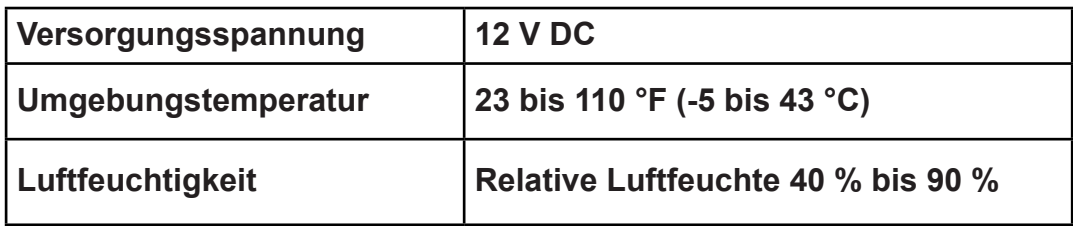

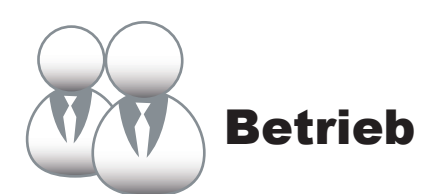

### **1 Startseiten-Taste und Anzeigefeld**

Dieser Abschnitt beschreibt die Login-Seite und die Startseite und erteilt diesbezügliche Anweisungen.

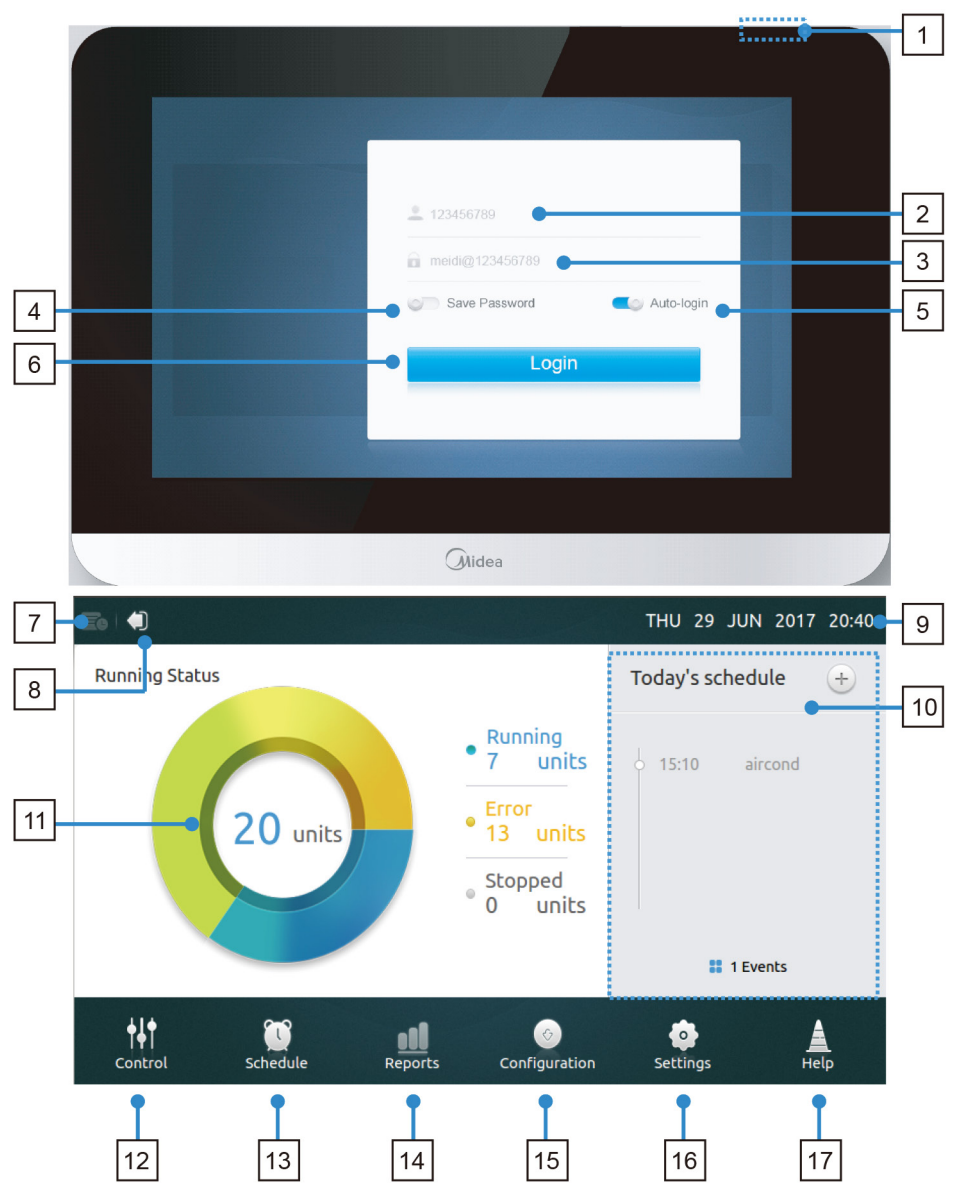

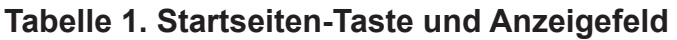

Tabelle 1

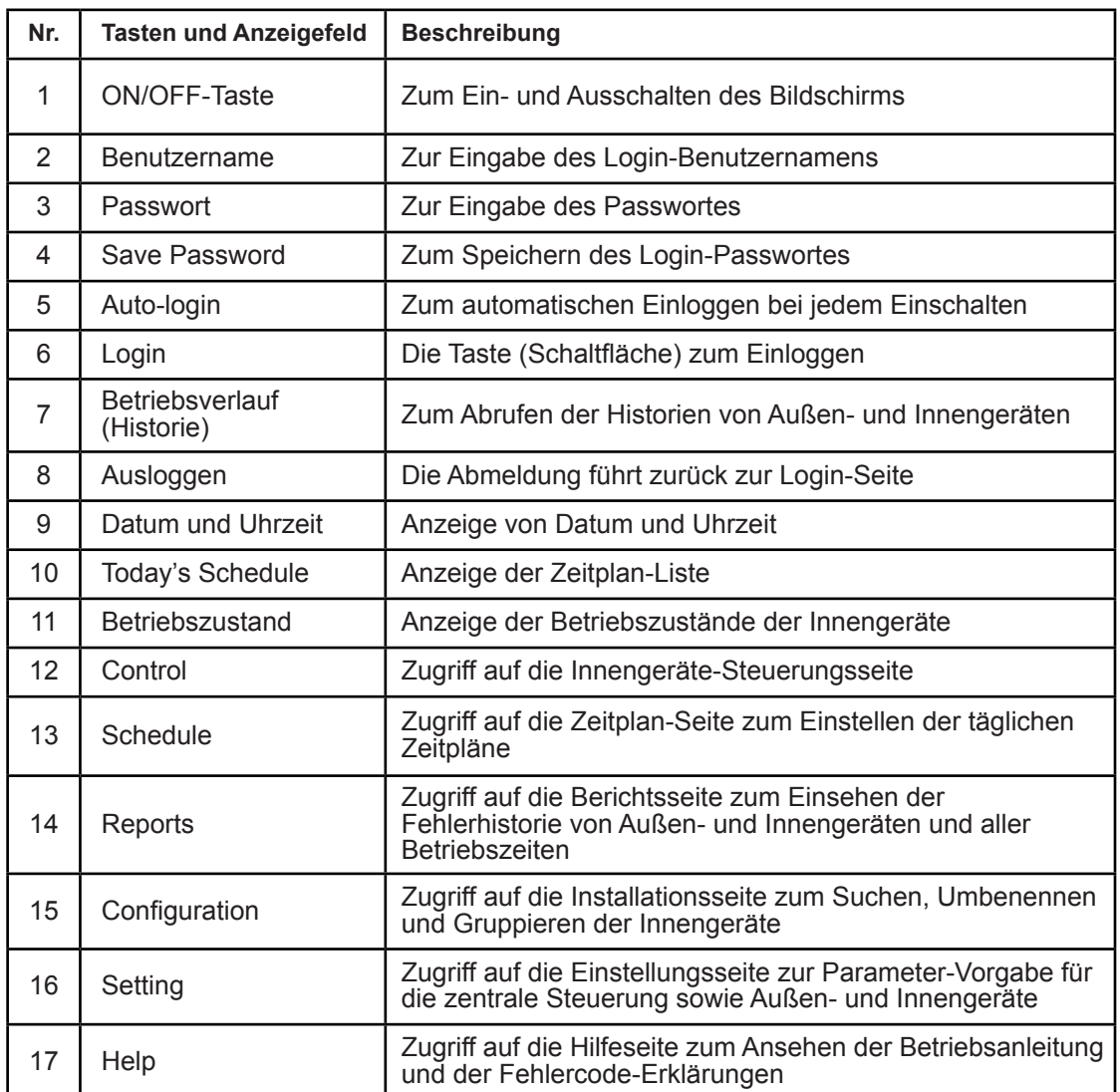

#### **• Login (Einloggen)**

1. Schalten Sie die Steuerung ein

2. Geben Sie Benutzernamen und Passwort ein und berühren Sie die **Login**-Taste*.* 

3. Geben Sie die Passwort-Speicherung und das automatische Einloggen für jedes Einschalten frei.

#### **• Ausloggen**

Berühren Sie links oben am Bildschirm das **Symbol zum** Ausloggen.

### **• Einschalten des Bildschirms**

Falls die Hintergrundbeleuchtung des Bildschirms nach dem Einloggen erlischt: Drücken Sie zum Wiedereinschalten auf ON/OFF oder berühren Sie den Bildschirm.

### **• Ausschalten des Bildschirms**

Berühren Sie nach dem Einloggen die Ein- und Ausschalttaste zum Abschalten der Hintergrundbeleuchtung. Ansonsten schaltet diese sich nach einer bestimmten Zeit automatisch aus. Weitere Einzelheiten finden Sie im Abschnitt über die Einstellungen.

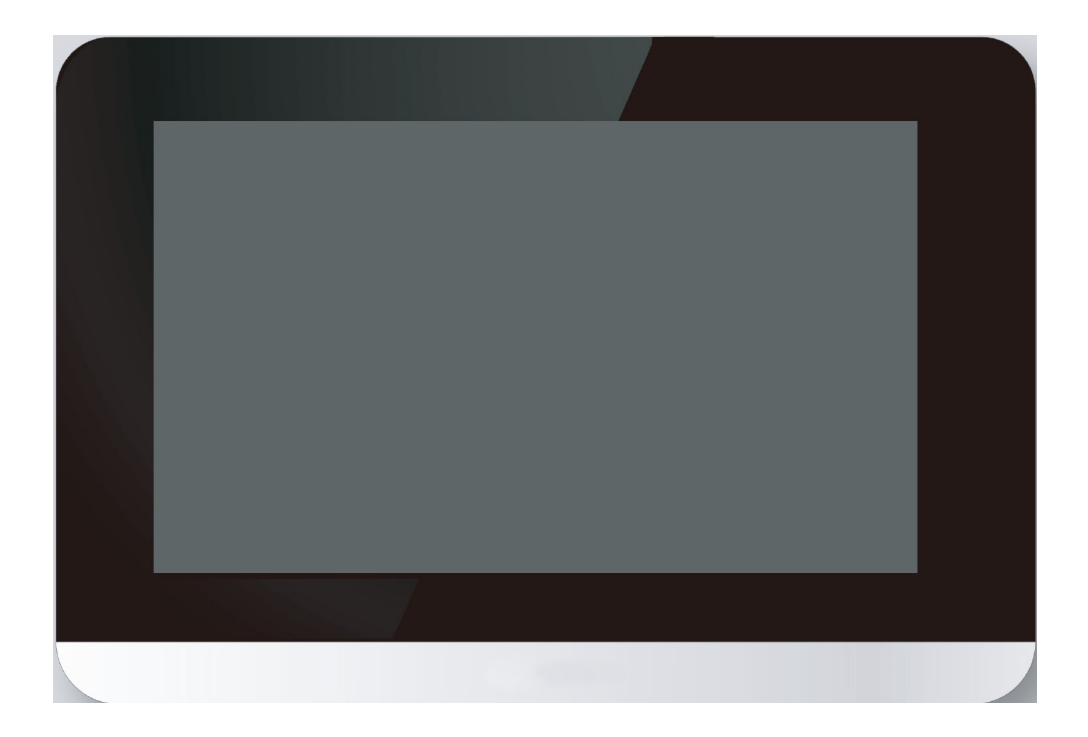

### **2 Beschreibung der Steuerungsseite**

In diesem Abschnitt finden Sie die Beschreibungen und Anweisungen zur Steuerungsseite.

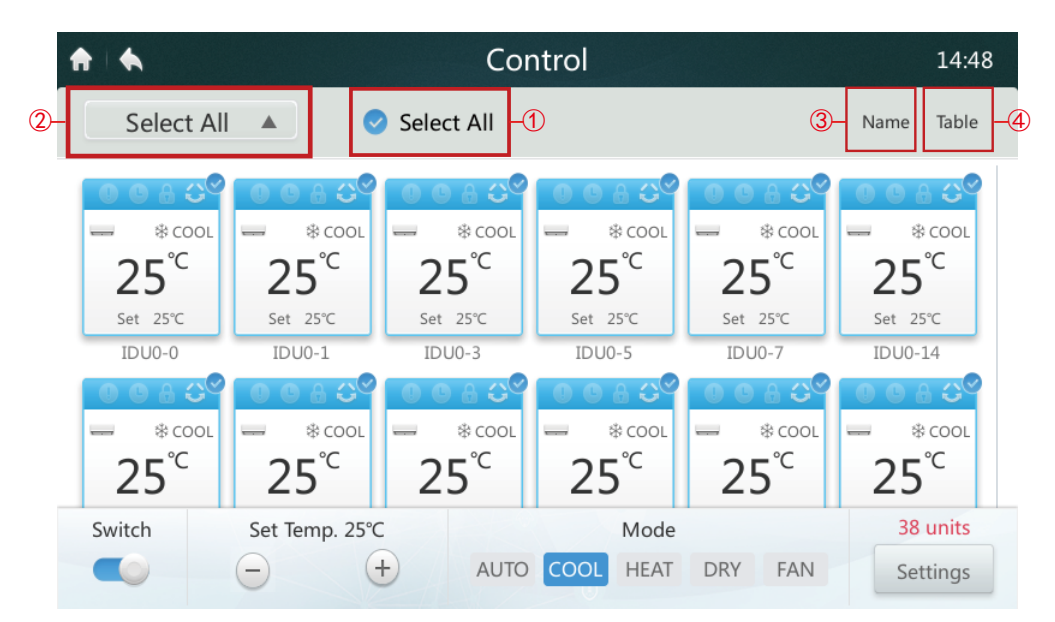

**• Alle Innengeräte auswählen oder Auswahl aufheben** 

Tippen Sie einzeln nach und nach auf alle Innengeräte-Symbole oder tippen Sie auf **Select All** ① (alle auswählen).

**• Gerätegruppenliste auswählen** 

Mit einem Druck auf das Dropdown-Symbol (den Pfeil) in ② wählen Sie eine Gerätegruppe aus. Im Konfigurationsabschnitt finden Sie Hinweise zum Bearbeiten der Gruppenangaben.

**• Sortieren der Innengeräte** 

Mit einem Druck auf die Taste ③ sortieren Sie die Innengeräte nach Namen, Betriebsmoden oder Gerätemodellen.

**• An der Taste** ④ *stellen Sie die Innengeräte-Anzeige um:*

Mit einem Klick auf "Table" wählen Sie zwischen Tabelle und grafischer Darstellung. Nur in den Grafiken sind die Symbole auswählbar und steuerbar.

### **Tabelle 3. Beschreibung der Symbole an der Steuerungsseite.**

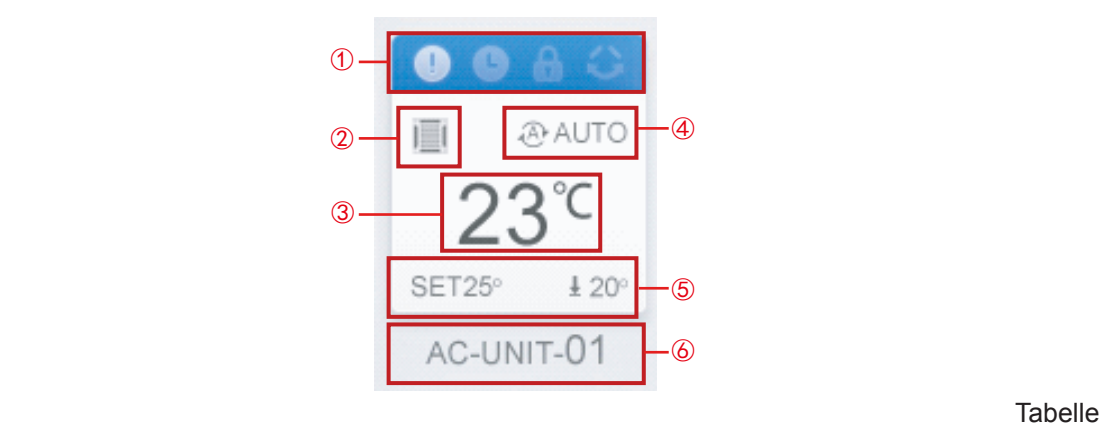

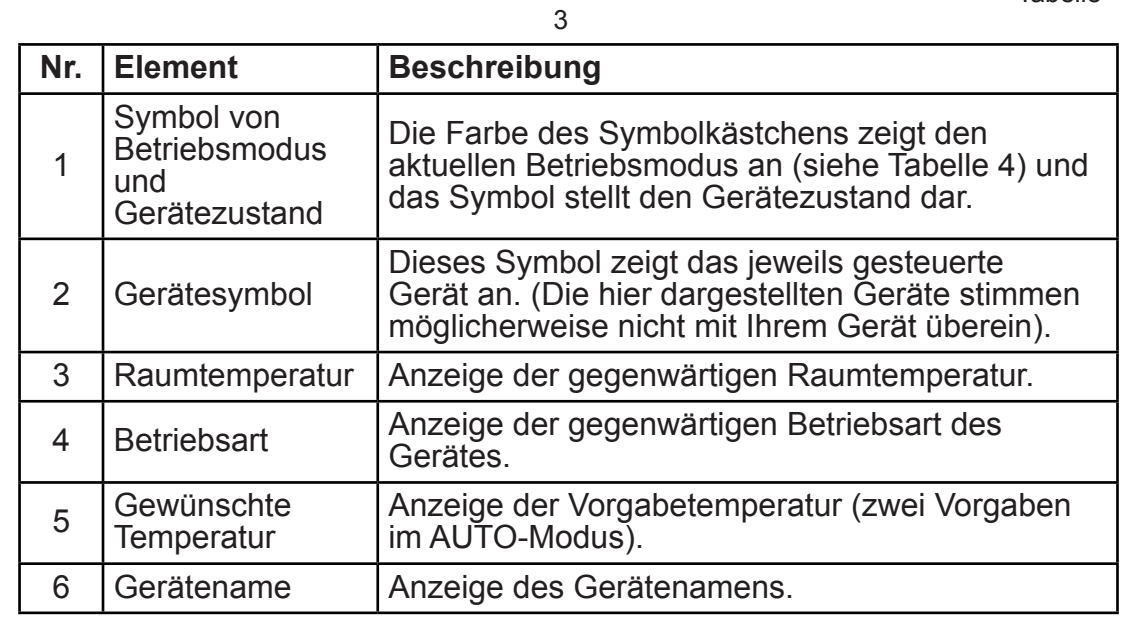

#### **• Tabelle 4. Gerätezustände, Betriebsmoden und die zugehörigen Anzeigefarben.**  ' Tabelle 4. ustange, betriebs ņ iai nei i. nde, I selle 4. Gerätezustände. Betriebemeden und die zugebärjgen

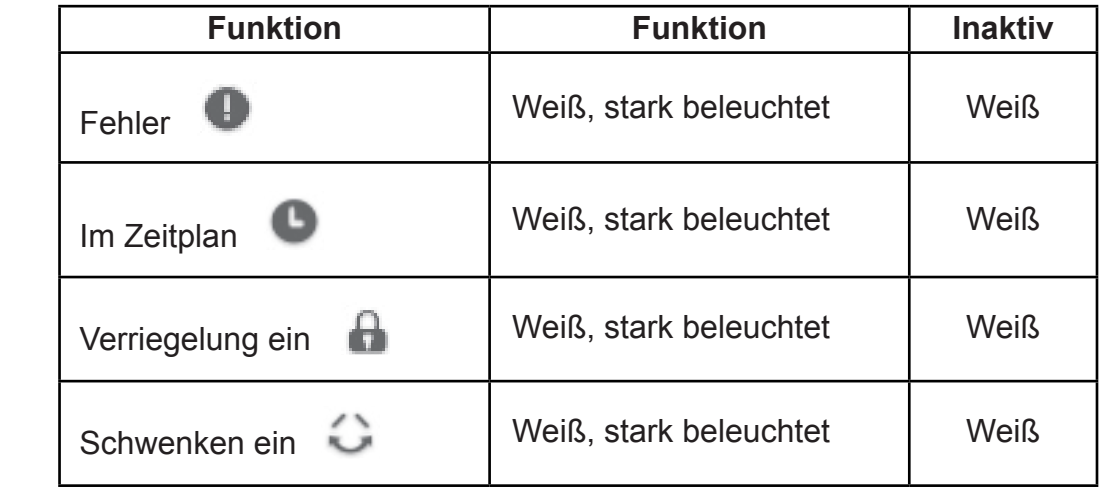

Tabelle 4

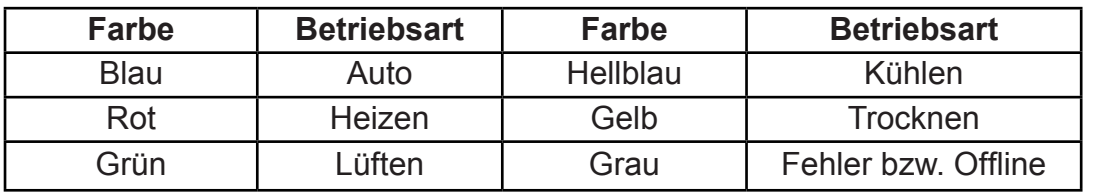

### **• Tabelle 5. Die Gerätetypen und ihre Symbole.**

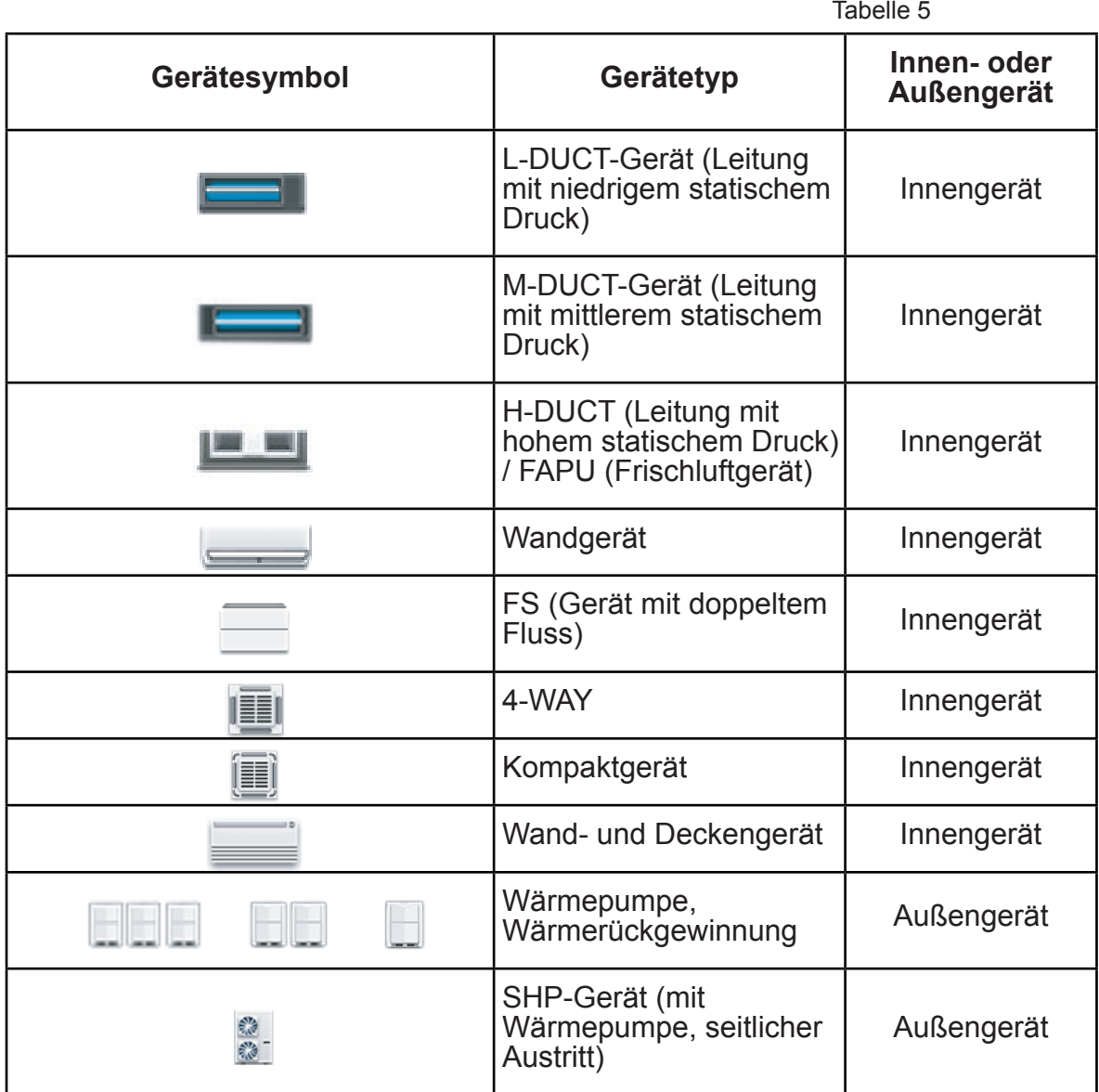

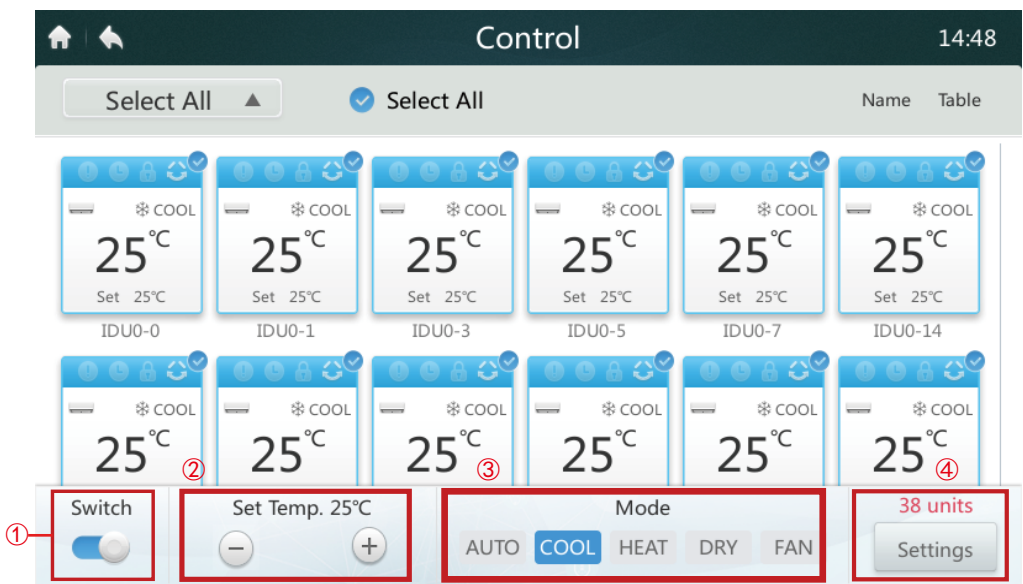

Falls die zentrale Steuerung an alte Gerätesysteme angeschlossen ist (z. B. V4+ oder V5X), ist die automatische Betriebsart nicht verfügbar.

### **• Innengeräte ein- und Ausschalten**

Wählen Sie die gewünschten Innengeräte aus und tippen Sie zum Ein- und Ausschalten auf  $\bullet$  (1).

### **• Temperatur vorgeben**

Tippen Sie zur Temperaturvorgabe an den gewünschten Innengeräten auf bzw.  $\bigcirc$  2). (Einzelheiten: siehe Tabelle 6).

### **• Betriebsmodus einstellen**

Mit einem Druck auf **ein** Symbol in ③ wählen Sie eine der fünf Betriebsarten aus.

### **• Weitere Einstelloptionen**

Mit einem Druck auf **Settings** (Einstellungen) ④ rechts unten am Fenster können Sie Lüfterdrehzahl, Schwenkfunktion oder Verriegelungen ändern.

### **• Tabelle 6. Intervalle der Vorgabetemperaturen in den einzelnen Betriebsmoden.**

### Tabelle 6

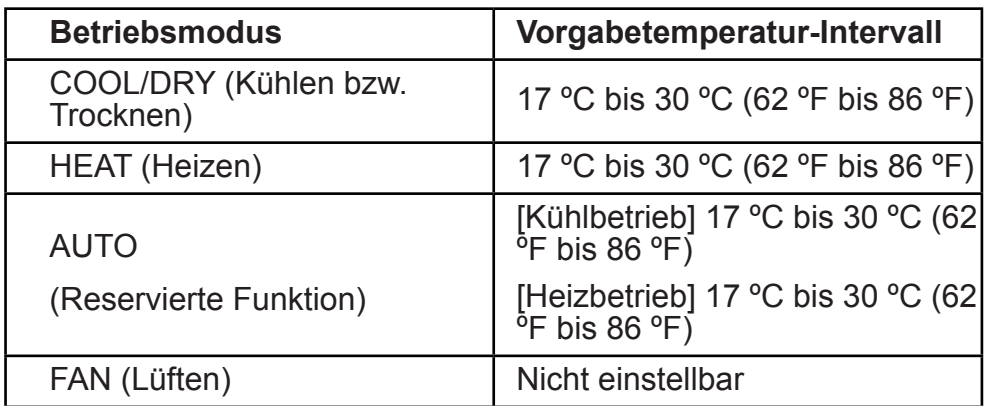

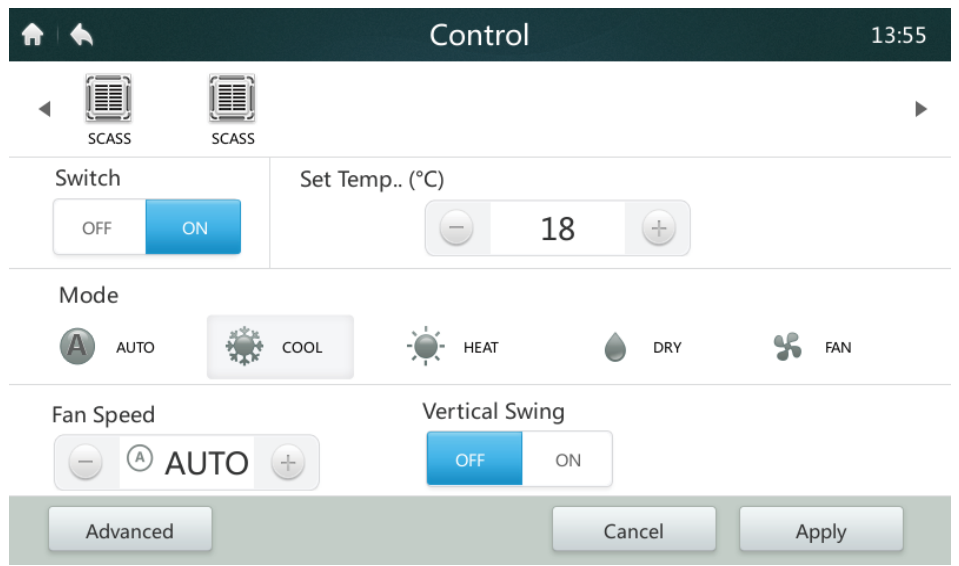

- ■Wenn das ausgewählte Innengerät einen Lüfter besitzt, sind seine Drehzahlen LOW (niedrig, 1, 2), MED (mittel, 3, 4) und HIGH (hoch, 5, 6, 7).
- Im Trocknungsmodus DRY steht die Lüfterdrehzahl ständig auf AUTO.

### **• Die Lüfterdrehzahl einstellen**

Erhöhen oder verringern Sie die Lüfterdrehzahl unter "Fan Speed" mit bzw. auf einen Wert von 1 bis 7.

**• Das senkrechte Schwenken der Lamellen ein- und ausschalten**  Tippen Sie zum Ein- und Ausschalten der Schwenkfunktion unter "Vertical Swing" auf ON/OFF .

#### **• Das Bedienfeld verriegeln**

Tippen Sie auf "Advanced" (Erweiterte Funktionen) und gehen Sie zu den Verriegelungseinstellungen.

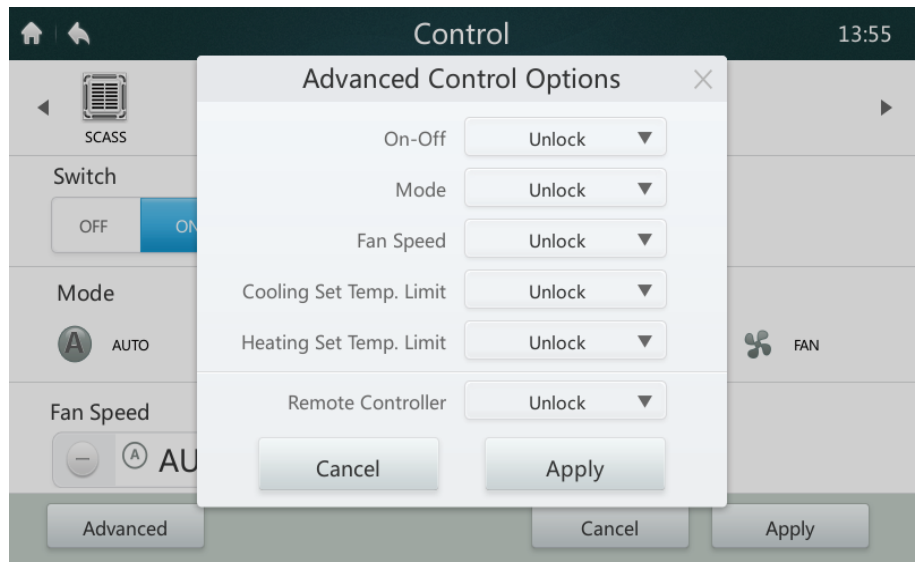

### **• Tabelle 7. Beschreibung der Verriegelungsfunktionen.**

Tabelle 7

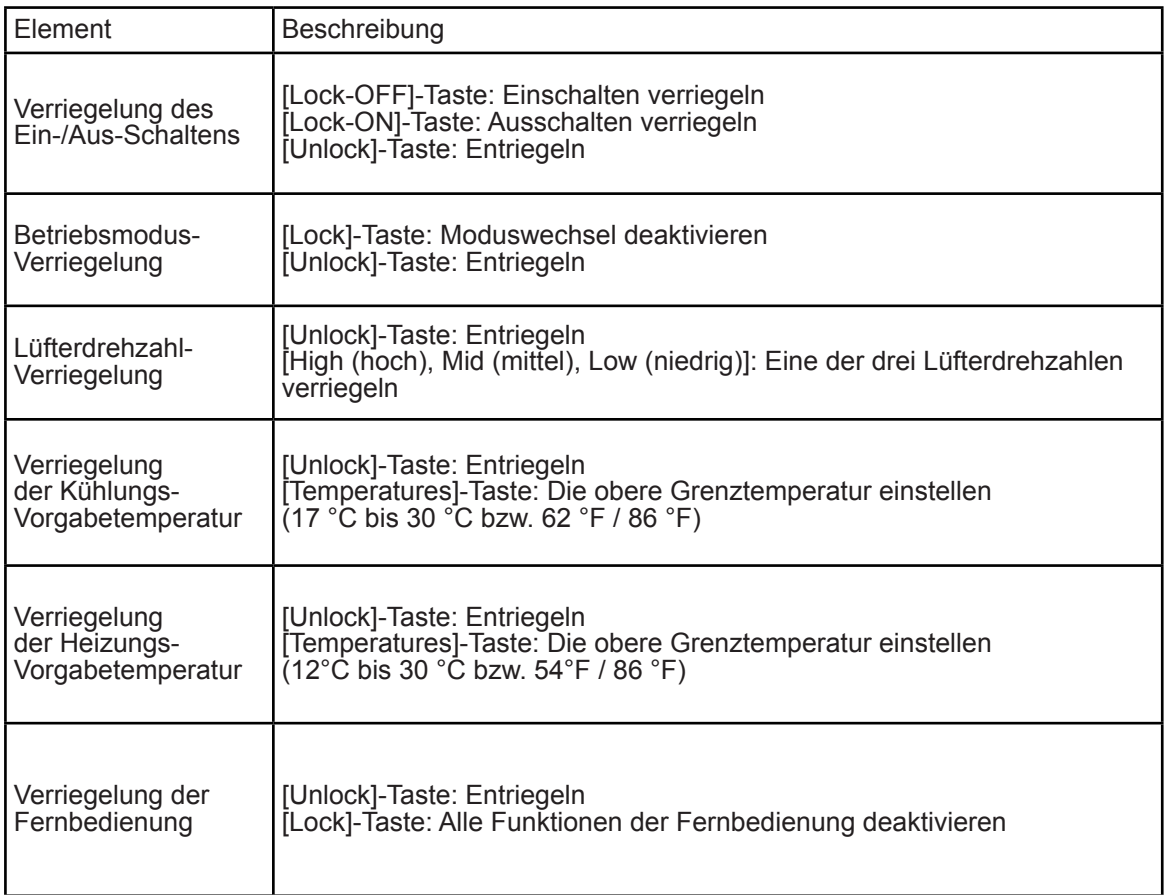

### **3 Beschreibung der Zeitplan-Seite**

In diesem Abschnitt finden Sie die Beschreibungen und Anweisungen zu den Zeitplänen.

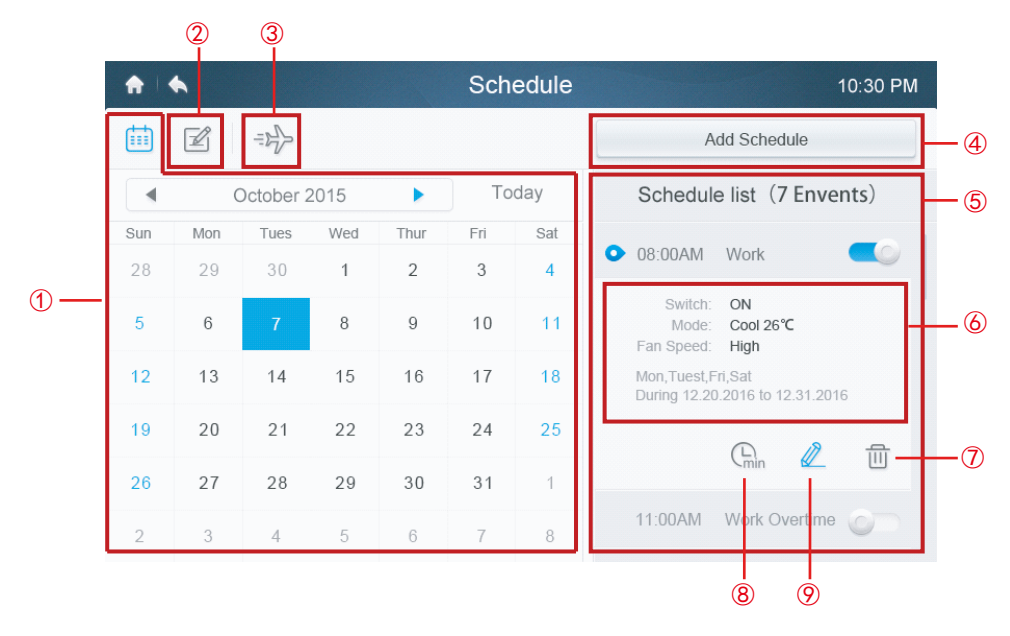

**Tabelle 8. Beschreibung der Symbole an der Zeitplan-Seite.**

Tabelle 8

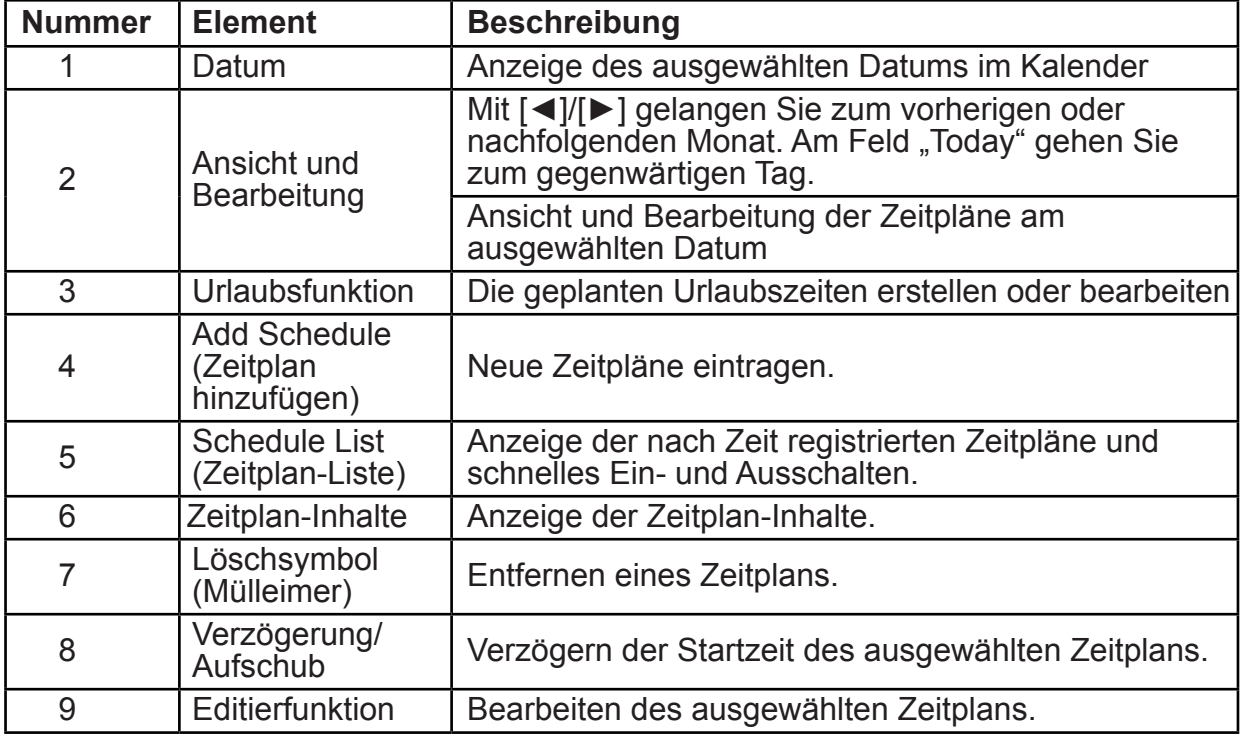

### **• Einen neuen Zeitplan erstellen**

- 1. Tippen Sie auf "Add Schedule" (Zeitplan hinzufügen).
- 2. Geben Sie dem Zeitplan einen Namen und stellen Sie seine Zeitangaben ein.
- 3. Tippen Sie auf das "**Everyday**"-Feld. Dort schalten Sie zwischen Everyday (täglich), Workday (Arbeitstage) und Custom (individuell) um. Unter "Custom" können Sie durch Berühren der Wochentage einen individuellen Zeitplan eingeben.

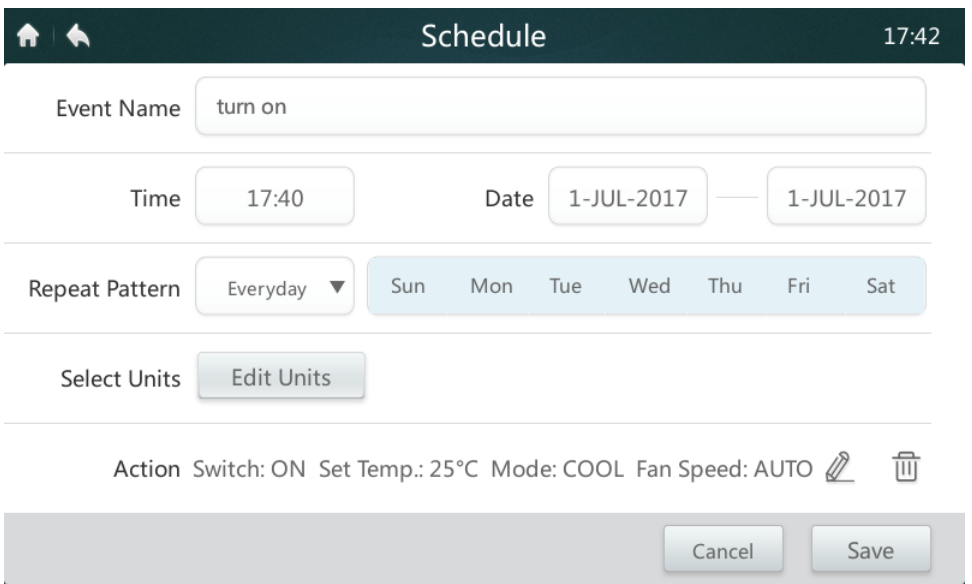

4.Mit einem Druck auf **"Edit Units" (Geräte bearbeiten)** wählen Sie die gewünschten Innengeräte oder Gerätegruppen aus. Die Kästchen der ausgewählten Geräte sind mit Häkchen markiert.

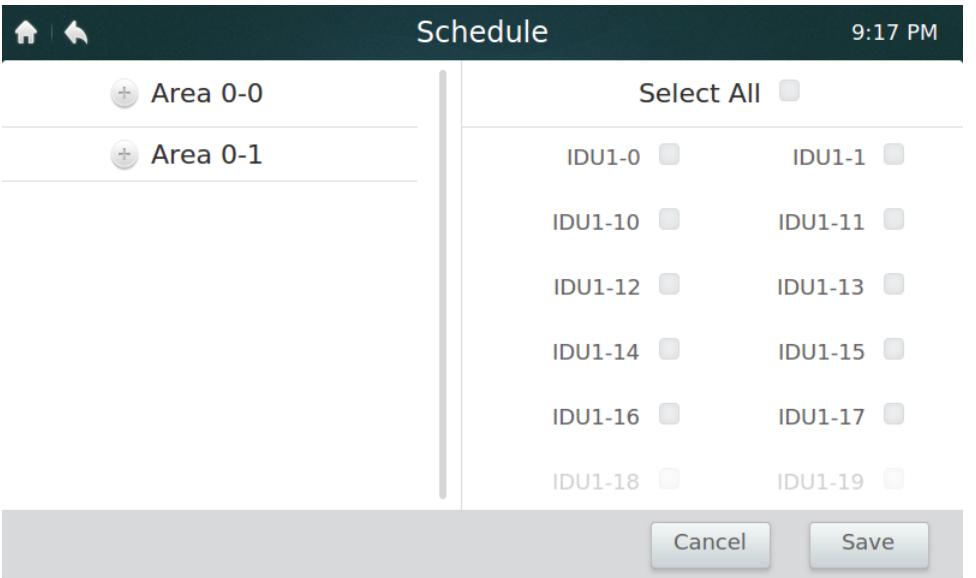

- 5. Tippen Sie auf die **Edit**-Taste an der "Action"-Leiste: *L*. Dort stellen Sie Betriebsmodus, Temperatur und andere Parameter ein.
- 6. An der **Save**-Taste speichern Sie einen Zeitplan und mit **Cancel** brechen Sie ihn ab (verwerfen ihn).

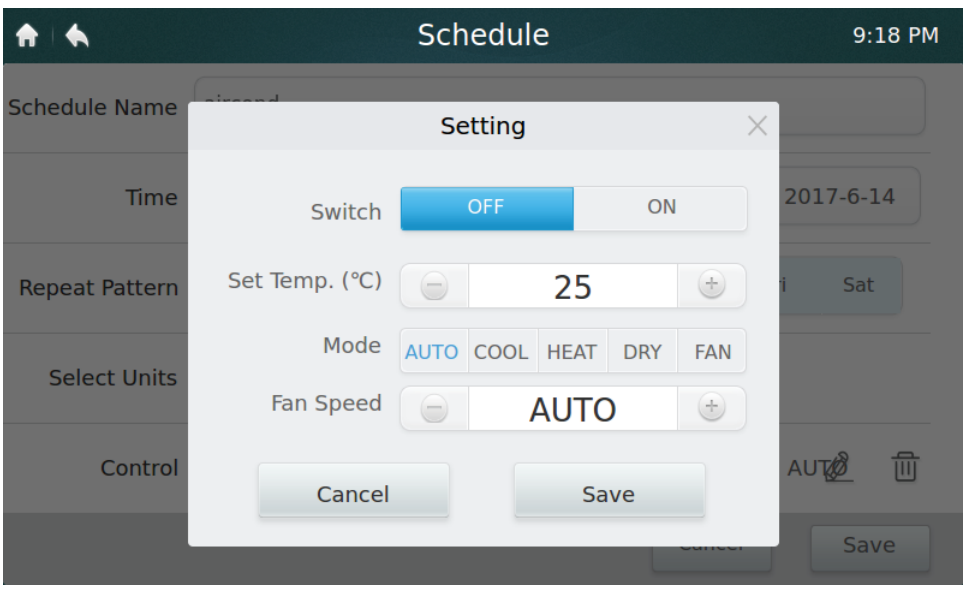

### **• Urlaubseinstellungen**

1. Mit einem Druck auf  $\Rightarrow$  das Zeichen  $\circled{3}$  gelangen Sie zu den Urlaubseinstellungen.

2. Tippen Sie zur Eingabe eines neuen Urlaubs-Zeitplans auf **Add** unten rechts am Fenster.

3. Geben Sie die geplanten Tage unter **By Date** (nach Datum) oder **By Day** (nach Wochentag) ein.

4. Mit **OK** speichern Sie Ihren Urlaubs-Zeitplan und mit **Delete** löschen Sie ihn.

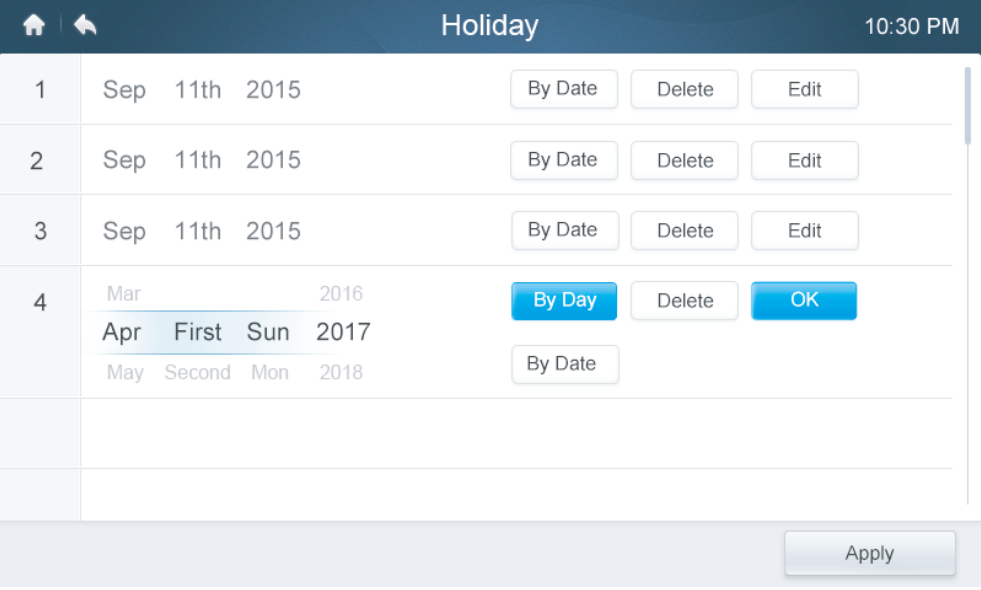

### **Verzögerungs-Einstellungen**

- 1. Tippen Sie auf die **Verzögerungstaste** ⑧ in der Zeitplan-Liste.
- 2. Die verfügbaren Zeitverzögerungen sind 30 Minuten, 1 Stunde, 1,5 Stunden und 2 Stunden.
- 3. Eine hier eingestellte Verzögerung wirkt nur einmal: Nach der Ausführung müssen Sie sie ggf. erneut vorgeben.

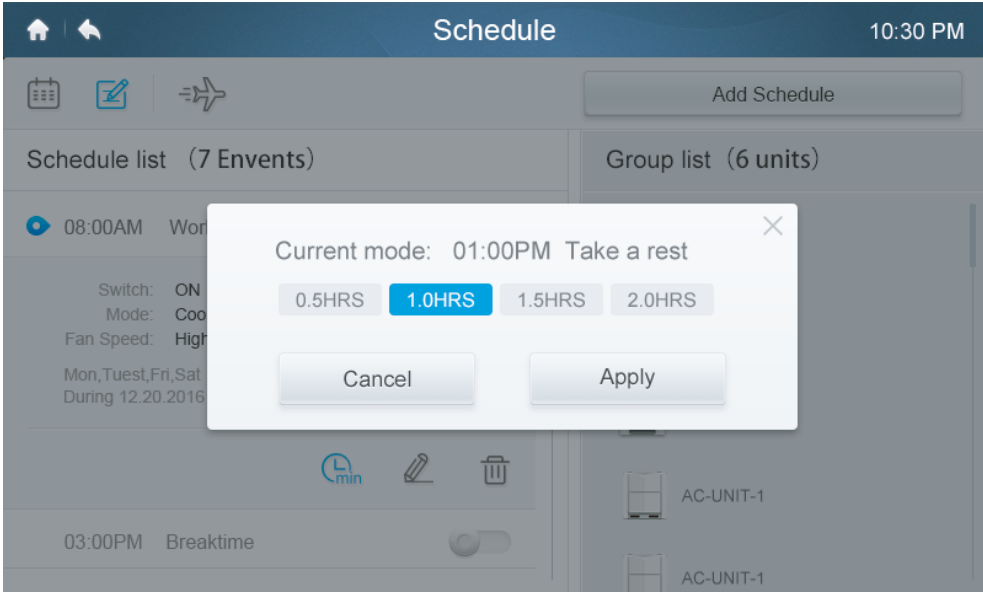

### **4 Beschreibung der Berichtsseite (nur bei V6-Klimageräten verfügbar)**

In diesem Abschnitt finden Sie die Beschreibungen und Anweisungen zur **Berichtsseite** 

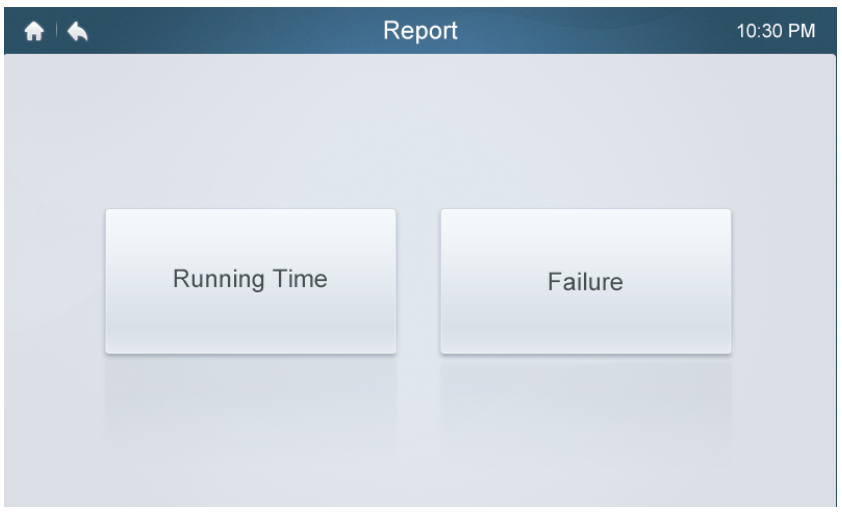

### **• Betriebszeiten abfragen**

- 1. Tippen Sie auf **Running Time** (Laufzeit, Betriebsdauer)*.*
- 2. Wählen Sie die gewünschten Geräte oder Gerätegruppen aus.
- 3. Geben Sie das Zeitintervall vor.
- 4. Tippen Sie auf die Bestätigungstaste "Confirm".

### **• Prüfen des Fehlerverlaufs (der Fehlerhistorie)**

- 1. Tippen Sie auf die Fehlertaste "Failure"
- 2. Wählen Sie die gewünschten Geräte oder Gerätegruppen aus.
- 3. Geben Sie das Zeitintervall vor.
- 4. Tippen Sie auf die Bestätigungstaste "Confirm".

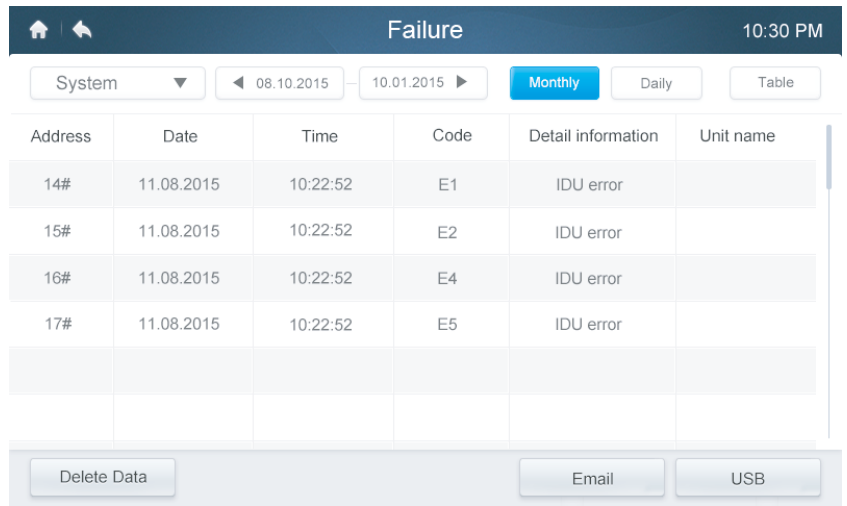

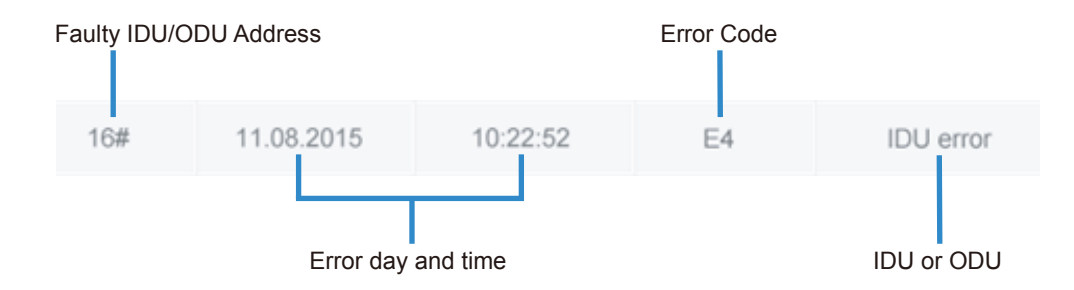

### **• Fehlercodes und Definitionen Tabelle 9. Die wichtigsten Fehlercodes und ihre Definitionen für Innen- und Außengeräte.**

Tabelle 9

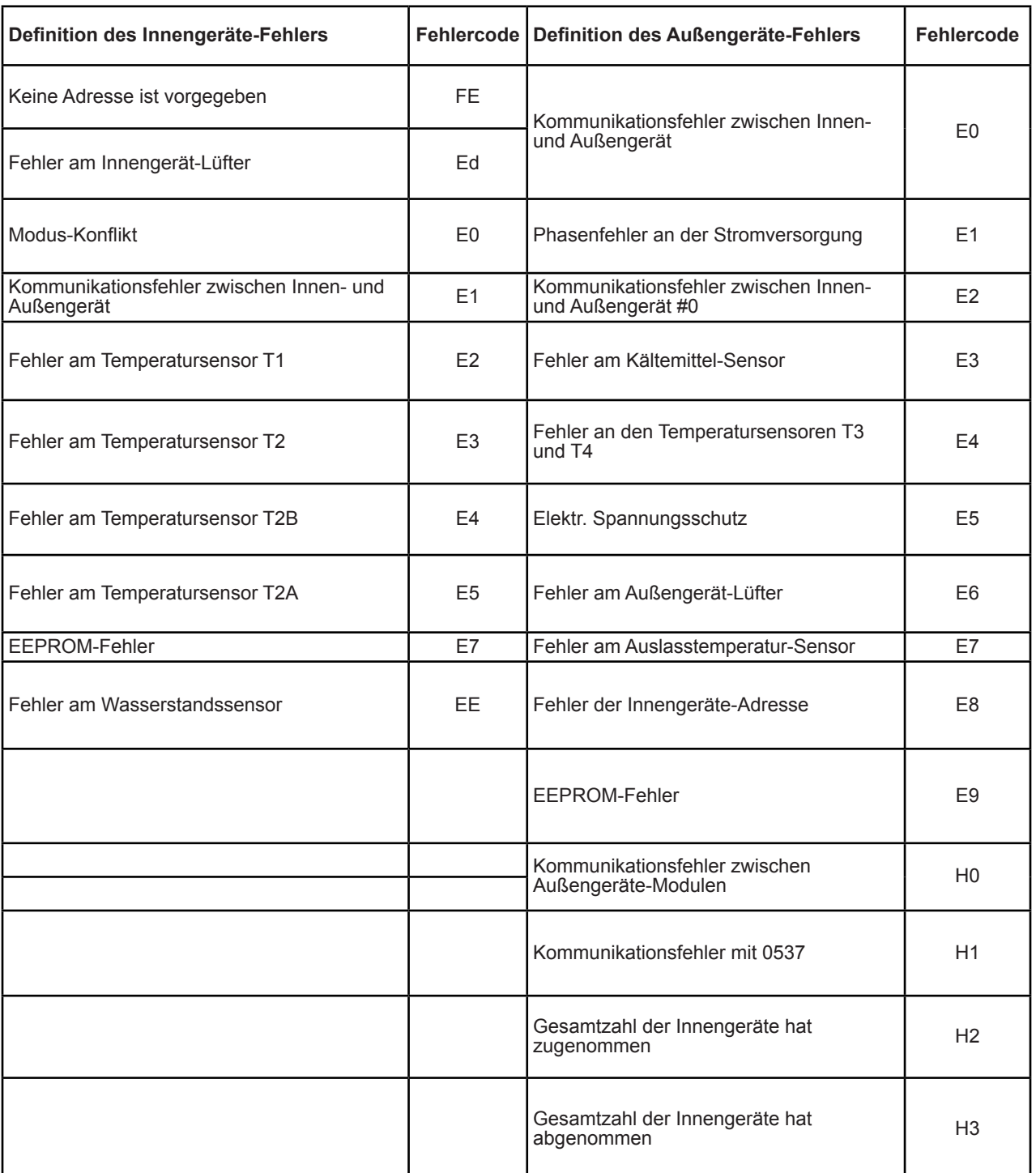

### **5 Beschreibung der Konfigurationsseite**

In diesem Abschnitt finden Sie die Beschreibungen und Anweisungen zur Konfigurationsseite.

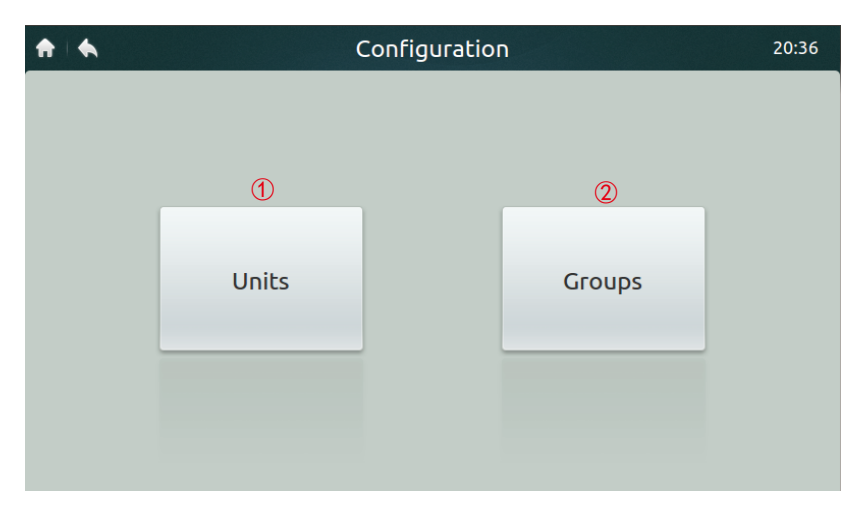

*Tabelle 10. Beschreibung der Symbole an der Installationsseite.*

*Tabelle 10* 

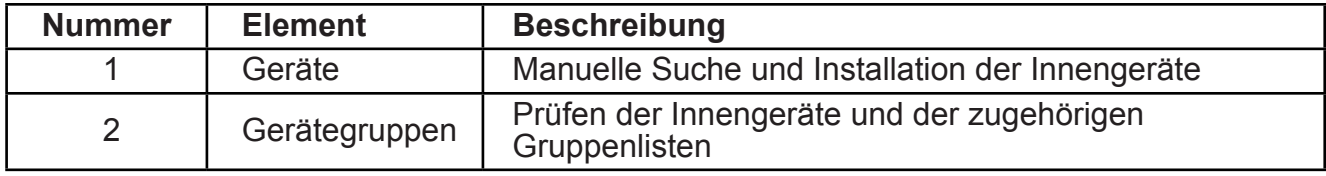

### **• Geräte automatisch registrieren**

- 1. Tippen Sie auf **Units** (Geräte)
- 2. Tippen Sie etwa sechs Minuten nach dem Einschalten eines Außengerätes auf **Auto Search** (automat. Suche). In der nachfolgenden Tabelle sehen Sie die angeschlossenen Innengeräte. Tippen Sie auf die Zeile "Device Name" (Gerätename). Sie können diese Namen ändern, in diesem Fall z. B. room1 und room2.

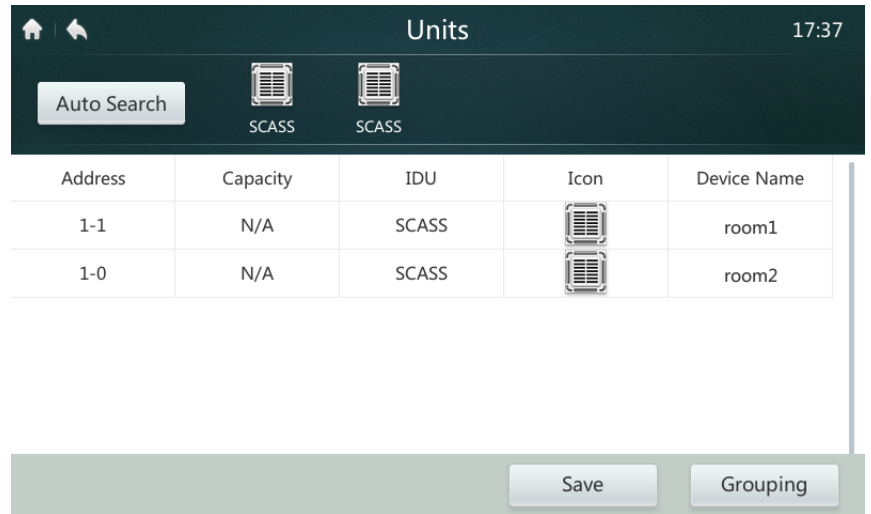

### **• Gerätegruppen erstellen, entfernen und umbenennen**

- 1. Tippen Sie auf **Grouping** (Gruppieren)*.*
- 2. Tippen Sie auf **Edit Group** (Gruppe bearbeiten)*.*
- 3. An dieser Steuerung gibt es zwei Stufen (Niveaus) der Gerätegruppen (Stufe eins = Gebäude, Stufe zwei [untergeordnete Stufe] = Gerätegruppen). Tippen Sie auf **Add Group** (Gerätegruppe hinzufügen). Standardmäßig fügt die Steuerung eine Gruppe in Stufe eins hinzu. Wenn Sie der zweiten Stufe eine Gruppe beifügen möchten, tippen Sie auf die erste Stufe und auf Add Group.
- 4. Tippen Sie auf einen Gruppennamen in der **Group List** (Gerätegruppen-Liste) und tippen Sie zum Löschen auf **Del Group** (Gruppe entfernen).
- 5. Tippen Sie in der **Group List**, auf einen Gerätegruppen-Namen und dann zum Umbenennen auf **Rename**.

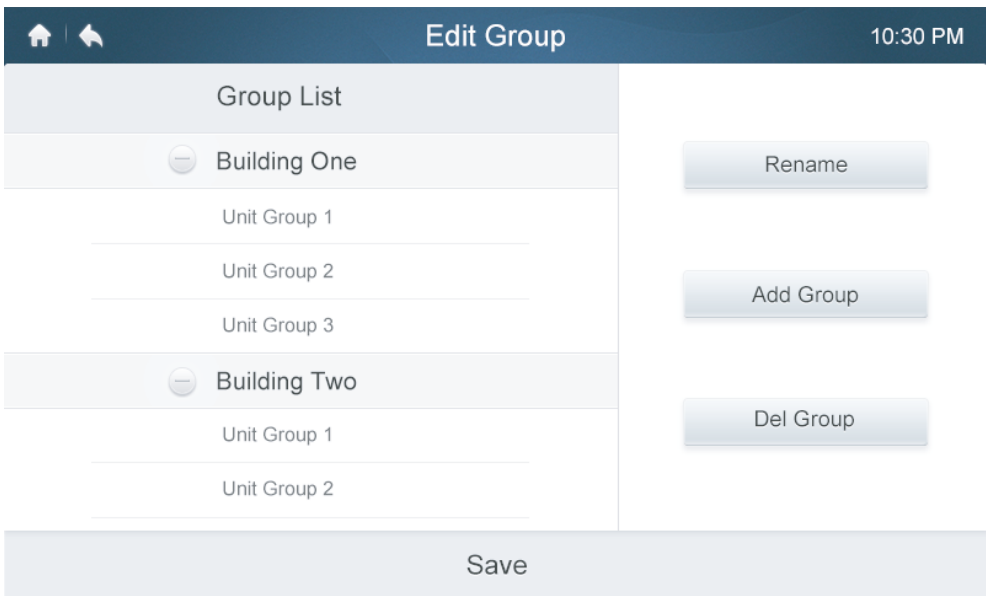

### **• Geräte in Gruppen einfügen und aus Gruppen entfernen**

- 1. Tippen Sie auf **Grouping** (Gruppieren)
- 2. Wählen Sie mit einem Klick an der linken Fensterseite eine Gerätegruppe aus.
- 3. Tippen Sie in der Liste unter **Unit** an der rechten Fensterseite auf ein Gerät und tippen Sie auf **Add** (Hinzufügen), um es in die Liste **Registered Unit** (registrierte Geräte) aufzunehmen.
- 4. Tippen Sie auf ein Gerät in der Liste **Registered Unit** und tippen Sie auf **Extract** (herausnehmen), um es aus der Liste zu entfernen.

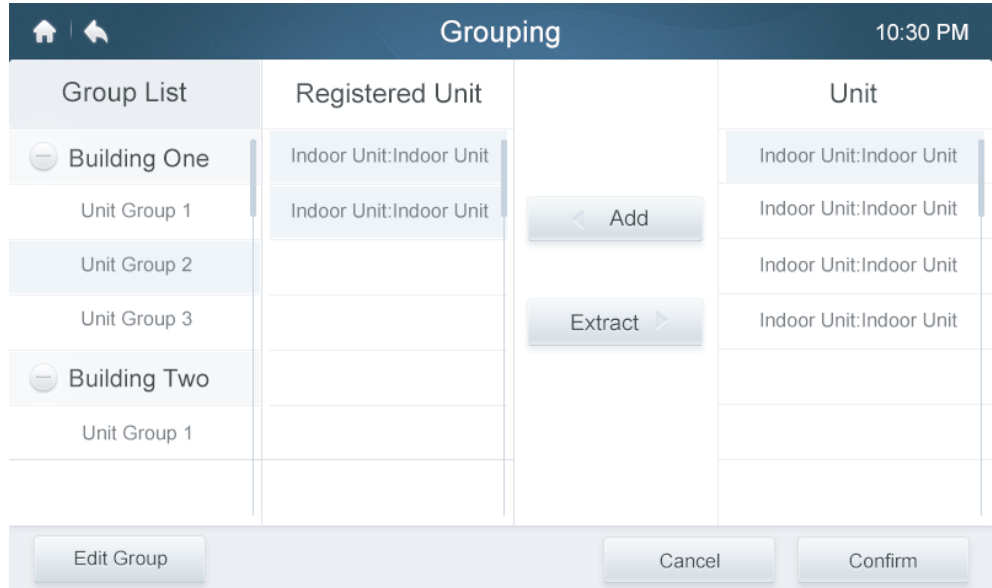

### **6 Beschreibung der Einstellungsseite**

In diesem Abschnitt finden Sie die Beschreibungen und Anweisungen zur Einstellungsseite.

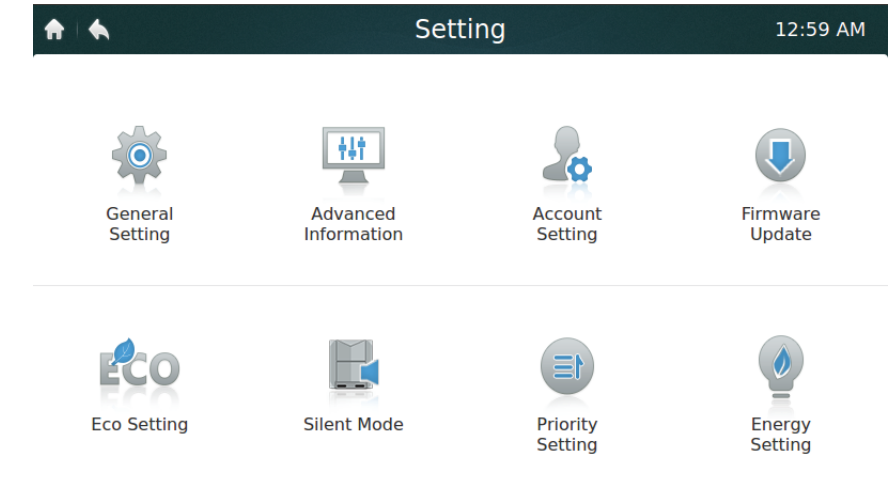

### **Tabelle 11. Beschreibung der Symbole an der Einstellungsseite.**

Tabelle 11

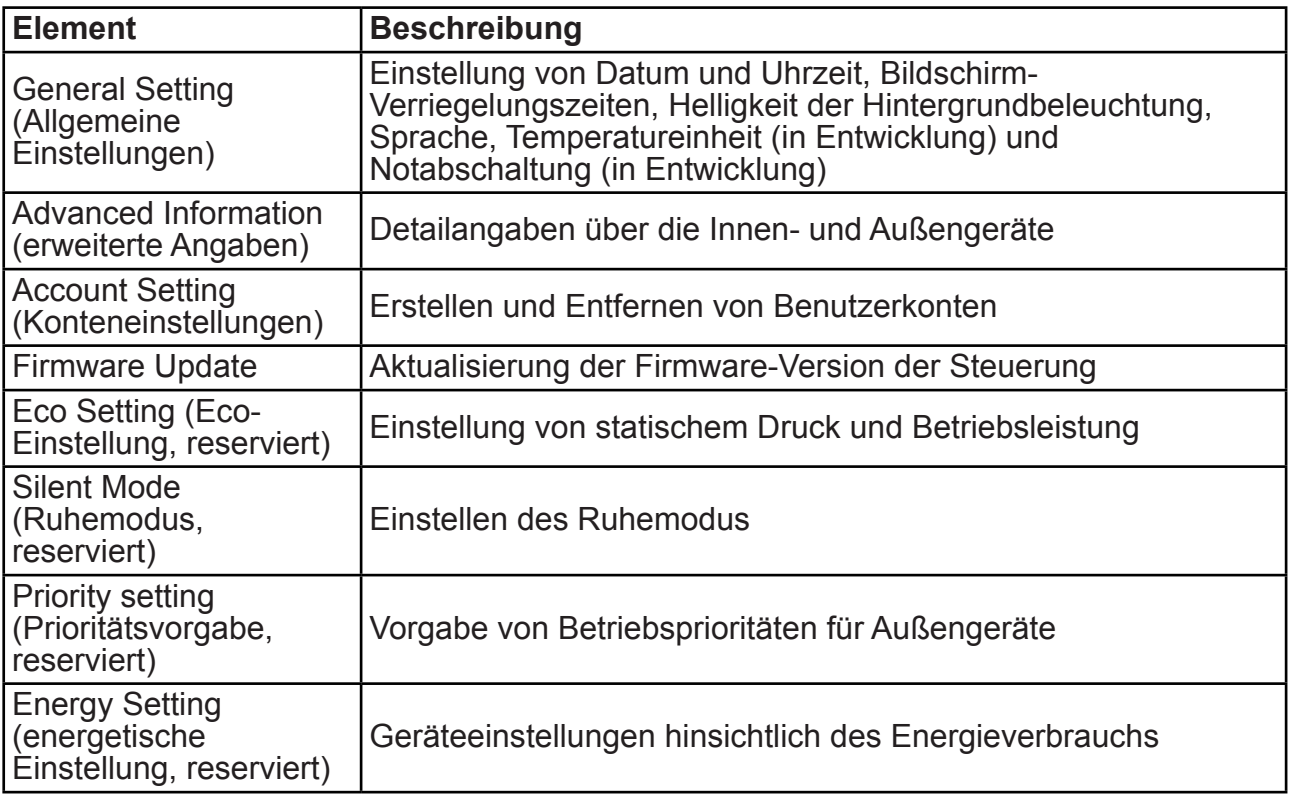

### **• Datum und Uhrzeit einstellen**

- 1. Gehen Sie zu **General setting** und tippen Sie auf **Edit** (Bearbeiten) in der Zeile "Time and Data".
- 2. Mit einer Berührung von **24-Hour time** (24-Stunden-Uhrzeit) schalten Sie dieses Uhrzeit-Format ein.
- 3. Bewegen Sie sich zur Einstellung von Datum und Uhrzeit in der Dropdown-Liste nach oben bzw. unten. Berühren Sie danach zum Speichern Ihrer Einstellungen die Save-Schaltfläche. Verfügbares Datumsintervall: Von 1. Januar 2000 bis 31. Dezember 2037.
- 4. Berühren Sie zur Sommerzeit-Einstellung die Schaltfläche "Daylight Saving Time". Standardmäßig gilt die Sommerzeit vom ersten Sonntag im März bis zum zweiten Sonntag im November. Der Benutzer kann hier die Sommerzeit-Datumsvorgaben ändern. Berühren Sie danach die Save-Schaltfläche zum Speichern.

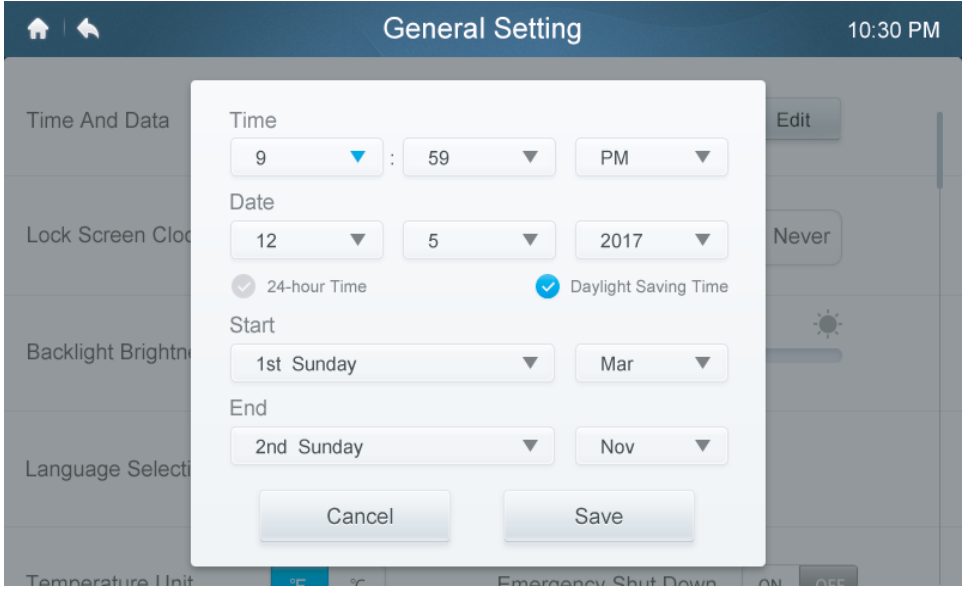

### **• Benutzerkonten hinzufügen und entfernen**

- 1. Loggen Sie sich als Administrator ein: Nur dann sind Sie berechtigt, Benutzerkonten hinzuzufügen und zu entfernen.
- 2. Tippen Sie auf **General setting** (Allgemeine Einstellungen) und dann auf **Account Settings** (Konteneinstellungen).

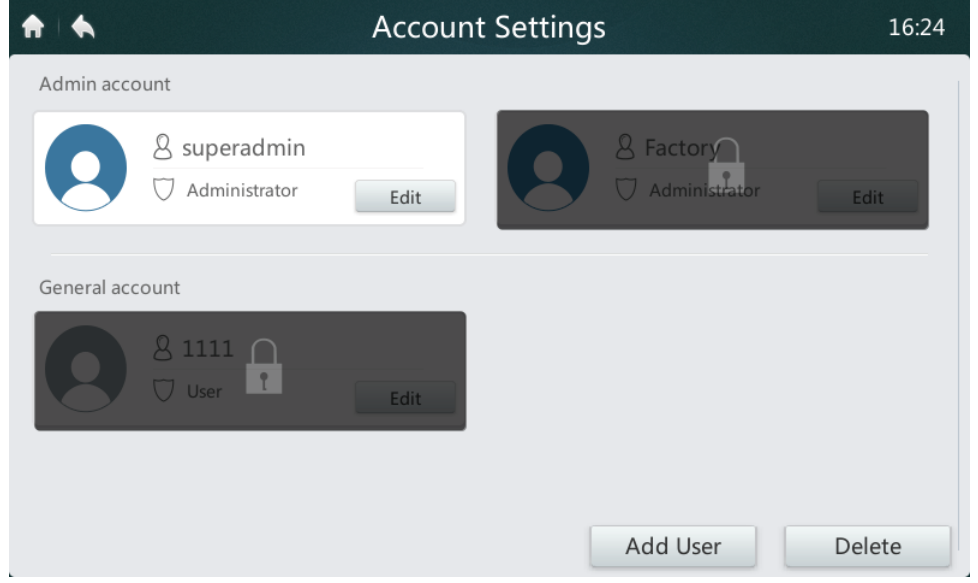

3. Tippen Sie in der allgemeinen Kontenliste auf **Add User** (Benutzer hinzufügen). Geben Sie einen Benutzernamen und ein Passwort ein und klicken Sie zum Speichern auf **Save**.

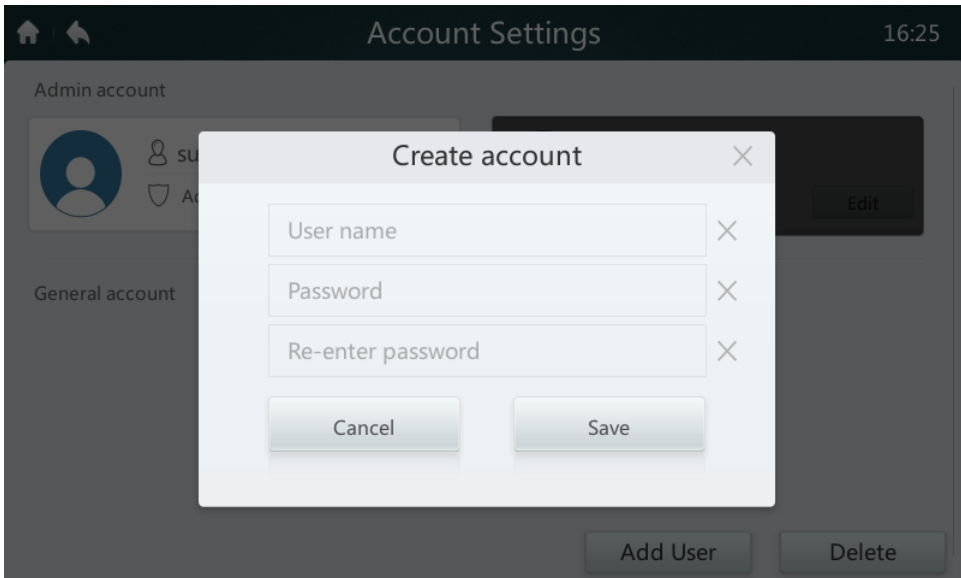

4. So entfernen Sie einen nicht erwünschten Benutzer: Tippen Sie auf die Löschtaste **Delete**  und auf das Zeichen – in der rechten oberen Bildschirmecke. Geben Sie das korrekte Administrator-Passwort ein und löschen Sie das Konto mit einer Berührung von "Delete".

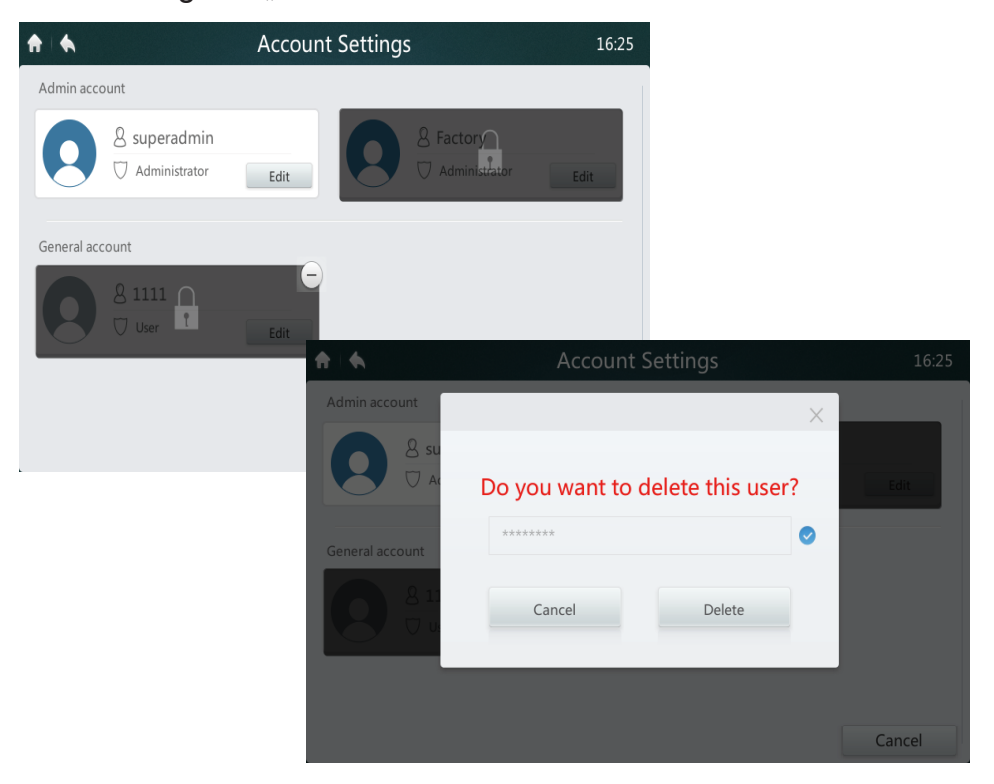

### **• Die Firmware Version aktualisieren**

1. *Schließen Sie eine* USB-Speichereinheit an die Steuerung an. Der USB-Hub befindet sich unten am Steuerbildschirm, wie das rote Rechteck markiert.

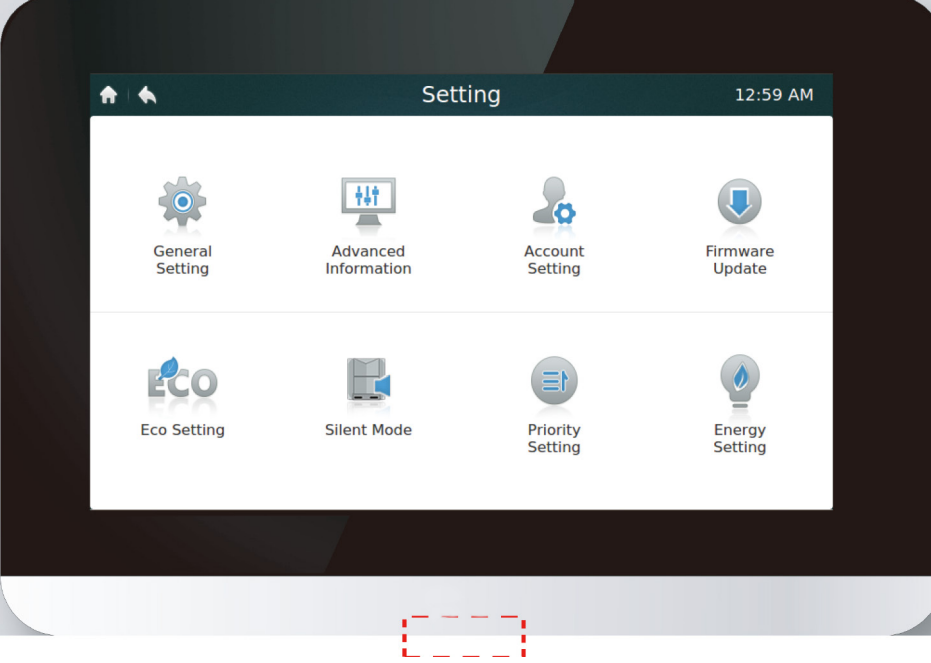

2. Berühren Sie die Schaltfläche **Firmware Update**. Dann sucht die Steuerung die Aktualisierungsdatei namens update.apk im USB-Speicher. Unter Lastest Version (neueste Version) sehen Sie die verfügbaren Aktualisierungen (siehe rotes Rechteck).

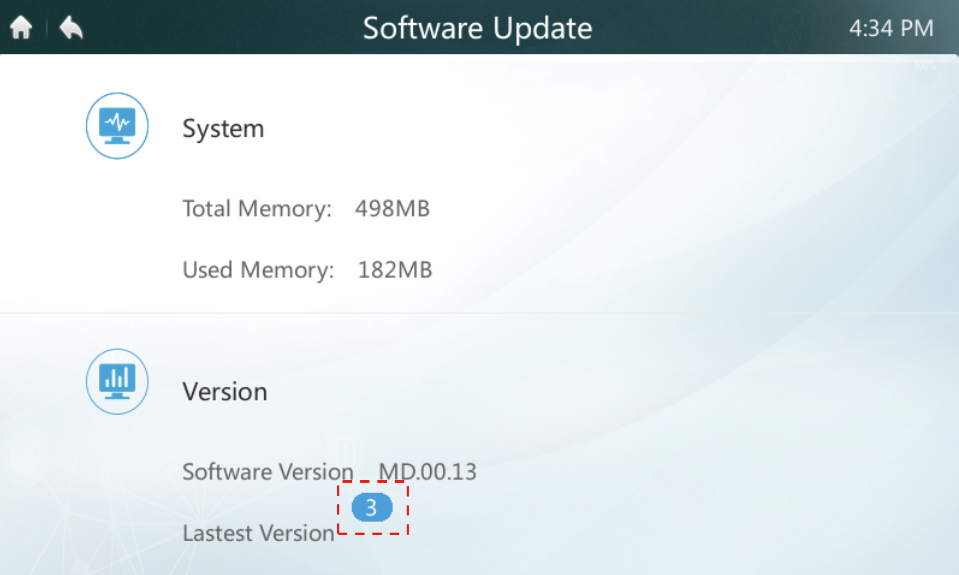

3. Tippen Sie auf die gewünschte Aktualisierungsnummer.

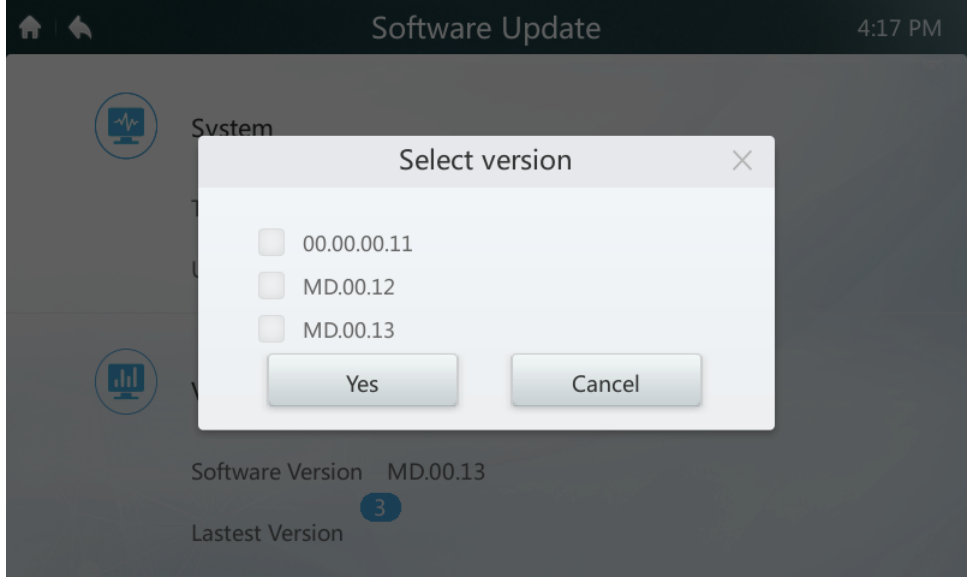

4. Drücken Sie nach ausgewählter Aktualisierungsdatei zum Installieren auf **Yes**. Bitte starten Sie nach erfolgreicher Aktualisierung die Steuerung neu.

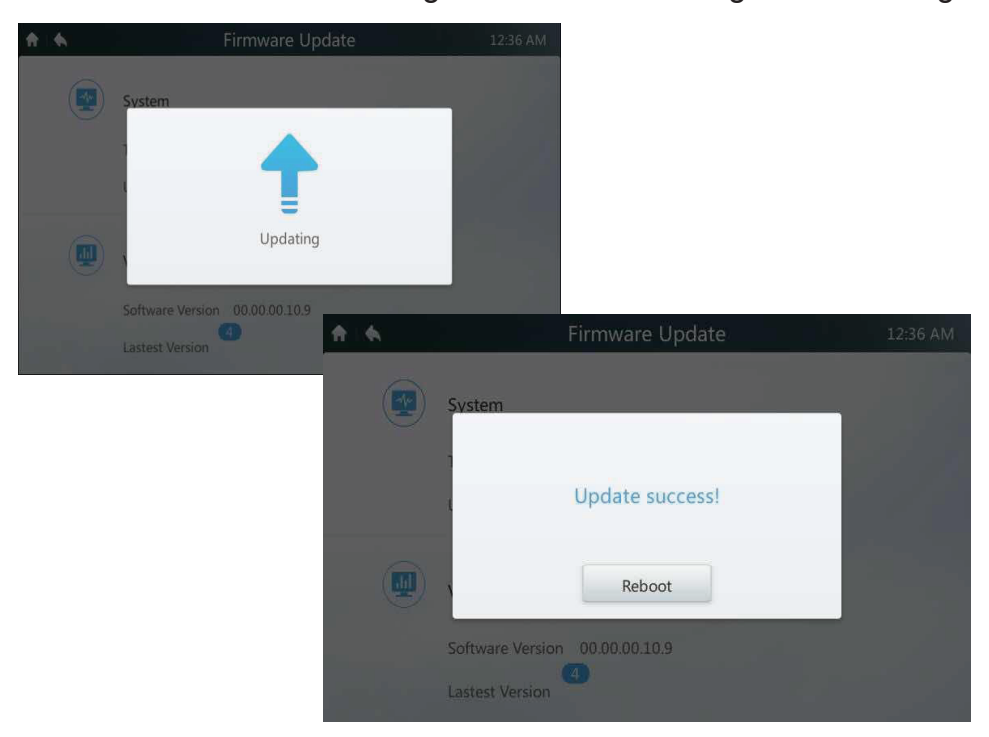

### **7 Beschreibung der Hilfeseite**

In diesem Abschnitt finden Sie die Beschreibungen und Anweisungen zur Hilfeseite.

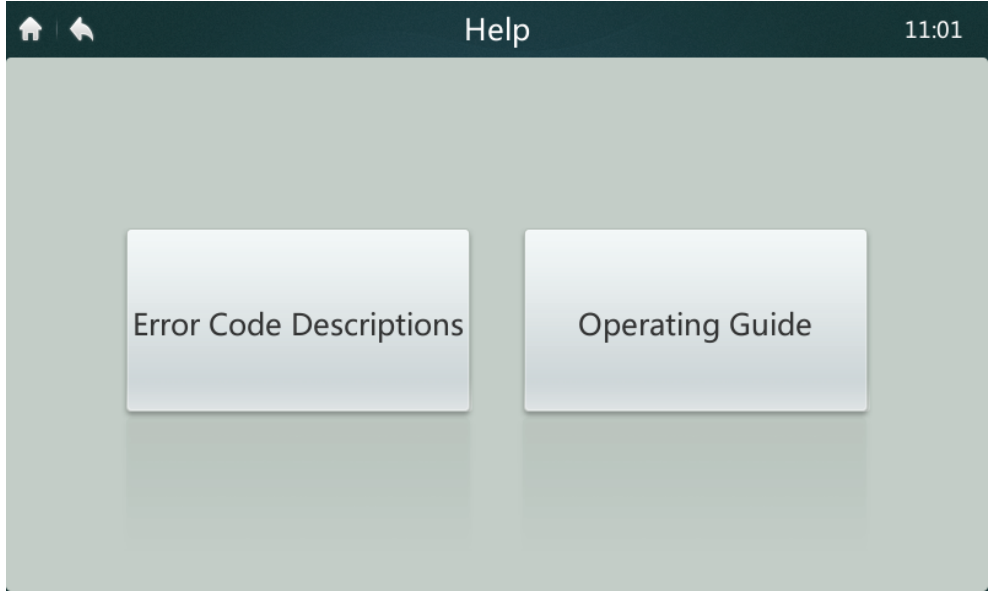

### **• Fehlercodes und zugehörige Definitionen**

Klicken Sie auf **Error Code Descriptions** (Fehlercode-Beschreibungen): Dann erscheinen die Tabellen der Fehlerbeschreibungen für Innen- und Außengeräte. Sie finden die Bedeutungen der gewöhnlichen Fehlercodes für Innen- und Außengeräte in Tabelle 9.

**• Operation Guide (Betriebsanleitung)**  Mit einem Klick auf **Operation Guide** öffnet sich die elektronische Version der Betriebsanleitung.

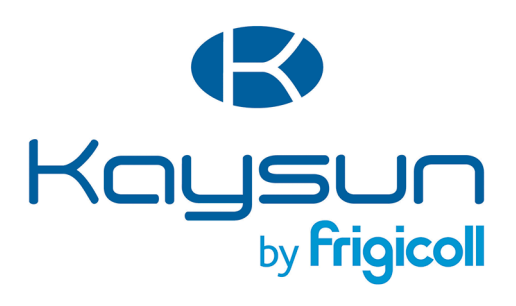

#### HAUPTBÜRO

Blasco de Garay, 4-6 08960 Sant Just Desvern (Barcelona) Tel. +34 93 480 33 22 http://www.frigicoll.es/ http://www.kaysun.es/en/

#### **MADRID**

Senda Galiana, 1 Polígono Industrial Coslada Coslada (Madrid) Tel. +34 91 669 97 01 Fax. +34 91 674 21 00 madrid@frigicoll.es